### **Course Roster Submission** 2024-2025 SY

• *NJ SMART*

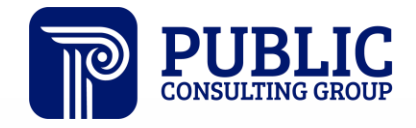

**Solutions that Matter** 

### **NJ SMART Webinar Etiquette**

We want to ensure that all attendees connected to the call can easily hear the training and that all questions are answered.

How can I ask a question?

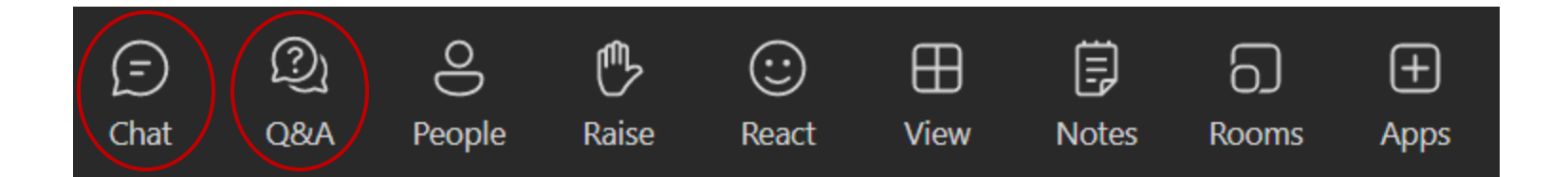

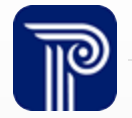

### **Webinar Feature: Live Captioning**

To use live captions during the webinar:

1. Click the "More" option along the Teams webinar control panel.

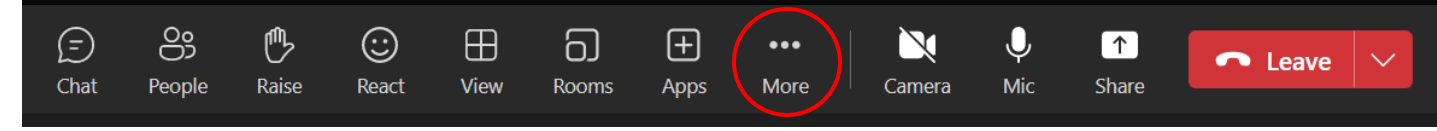

2. Click on "Language and speech" and then "Turn on live captions".

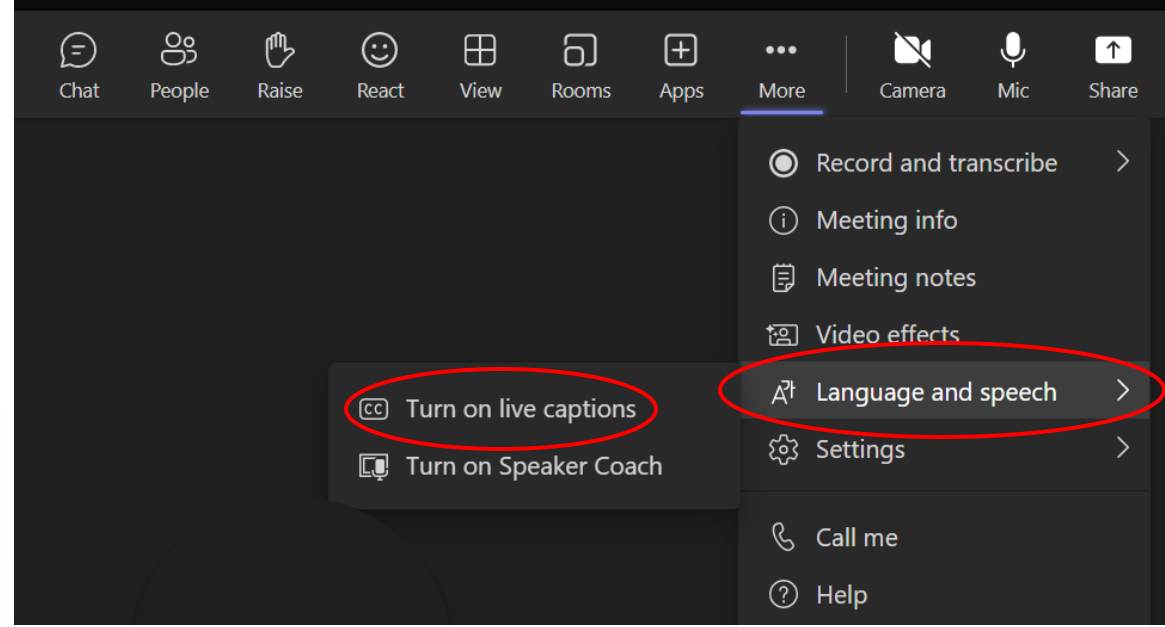

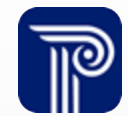

### **Agenda**

Introduction:

- Find resources to help you get started
- Understand the background and purpose of the Course Collection

#### Submission Guidelines:

- Recognize general LEA responsibilities
- Discuss key dates and deadlines
- Review a recommended action timeline

#### Course Data Overview:

- Review FAQs
- Review SCED Codes and mapping
- Learn how the SID/SMID Snapshot will work with this Submission

#### Portal Features:

- **Explore features and functions**
- Interpret the path of a successful staff and student record upload, course roster match, and release

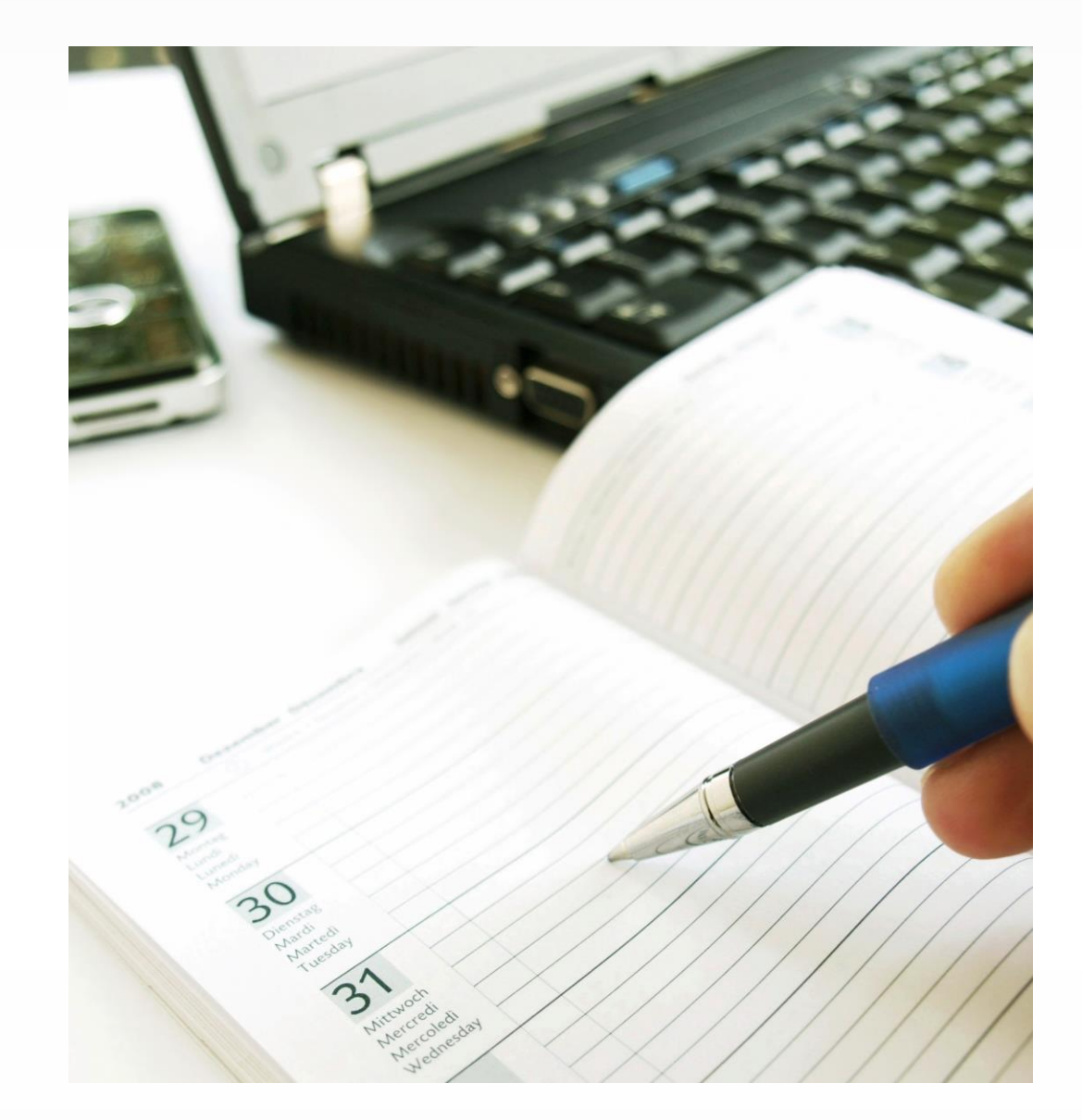

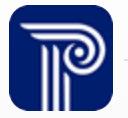

### **Available Resources**

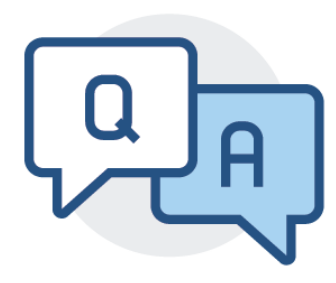

### **NJ SMART Help Desk**

1-800-254-0295 [njsmart@pcgus.com](mailto:njsmart@pcgus.com)

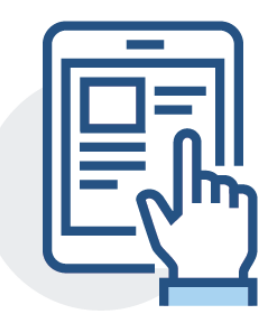

### **Resources & Trainings**

Click the Help tab within NJ SMART Open the [Documents for Download](https://www.njsmart.org/njr/default.aspx) section

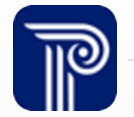

## **Why are we doing a Course Collection?**

The US DOE has placed increasingly intensive reporting requirements on collecting student and staff level data. The Course Roster Submission collects course related data on both groups.

- To meet these reporting requirements, US DOE has outlined 10 elements that must be met by the state.
- The Course Collection completes New Jersey's 2 remaining elements, a state-wide teacher identification system that matches teachers to students and a database of student transcripts.

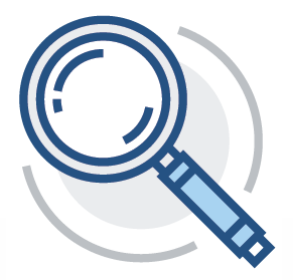

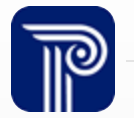

### **Data Verification**

- Teacher mSGP data comes directly from the Course Roster Submission
- It is important to ensure accuracy BEFORE certifying data at the close of the Course Roster **Submission**
- For tips on how to verify your Course Roster Submission data: [Course Roster Verification Click-by-](https://www.njsmart.org/njr/ks/Course%20Roster%20Submission/Course%20Roster%20Verification%20Click%20by%20Click.pdf)**[Click](https://www.njsmart.org/njr/ks/Course%20Roster%20Submission/Course%20Roster%20Verification%20Click%20by%20Click.pdf)**
- As a reminder, all submission data is considered final at the close of the official deadline: August 1st, 2025, at 5:00pm

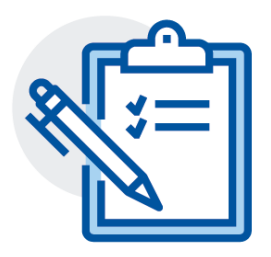

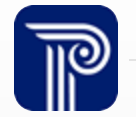

### **Course Roster Submission Resources**

To get started on your Course Roster Submission, you should download the most up-to-date versions of the following documents from the Resources & Trainings page:

### **NJ SMART Resources & Trainings**

#### About this Site

The NJ SMART Resources & Trainings website links users to important information occurring within NJ SMART, including downloadable resources and webinar and on demand trainings available to assist you throughout the data submission process.

#### Maintaining Security and Policy Complia Course Roster Submission

Users are reminded that NJ SMART is a secure data trans NJ SMART is subject to the rules and requirements of the records and the Federal Privacy Act regarding employee r reported immediately to NJ SMART at 800-254-0295.

#### **Ouestions and Assistance**

Questions about NJ SMART can be directed to the NJ SM

- . NJ SMART Staff Course Roster Data Handbook v1.9 \*Updated 3/13/25
- NJ SMART Student Course Roster Data Handbook v2.6 \*Updated 3/13/25
- Course Roster Submission FAQ \*Updated 3/13/25
- Staff Course Roster Template A \*Updated 2/22/24
- Student Course Roster Template A \*Updated 2/22/24 ٠
- Staff Course Roster Template B \*Updated 4/1/20
- Student Course Roster Template B \*Updated 12/17/20
- NJ School Performance Reports SCED Course Mapping List \*Updated 3/13/25
- Course Roster Verification Click-by-Click \*Updated 3/27/23
- Course Roster Submission (Online Webinar) Training \*Updated 4/9/24
- Course Roster Submission Guide \*Updated 4/2/24
- New Jersey School Performance Reports: Course Roster Submission Guidance \*Updated 3/13/25

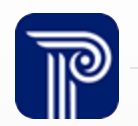

#### **O** Overview

- Background
- eLearning Videos & Webinars
- **ED** Documents for Download

### **Submission Guidelines: Overview**

NJ SMART takes one collection for the Course Roster Submission at the end of each school year.

- Both the Staff and Student Course Roster data should reflect all courses taught during the school year.
- All LEAs must submit course records for students who are attending their district
	- Students who you do not report to SID Management will appear on your SID Management Out-of-District page
- Any student that attended the LEA during the school year must be included in the Course Roster submission for the courses they received while enrolled.
- All LEAs must submit course records for teachers of record (those responsible for 100% of the class roster) assigned to their district.

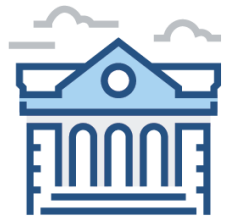

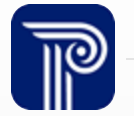

### **Submission Guidelines: Overview**

- For the 2024-2025 Course Roster Submission, a district should only submit information for courses taught in the 2024-2025 school year
- All staff submitted to Course Staff must appear in your current SMID Management records. All attending students in your district must be submitted to Course Student regardless of whether you report the student to SID Management.
- Unlike other submissions, both active and inactive student and staff records are reported to the Course Roster Submission.

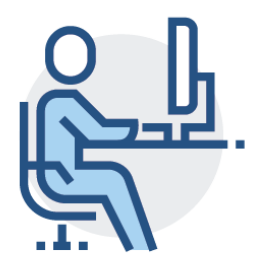

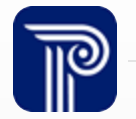

### **How the EOY Snapshot Works**

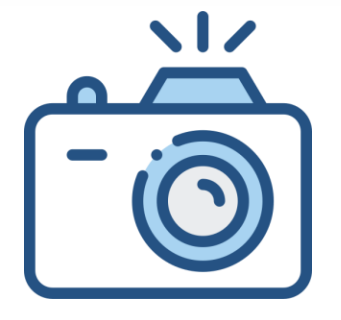

### **Step 1:**

We take a picture of how your records appear in SID and SMID Management at the Snapshot deadline **(6/30)**.

**Step 2:**

This data is placed in your

**Snapshot** 

Pages in the portal.

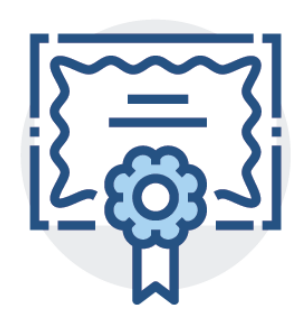

#### **Course Roster Submission**

**Note:** The Course Roster Submission validates against the EOY SID and SMID Management Snapshot

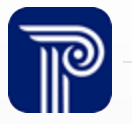

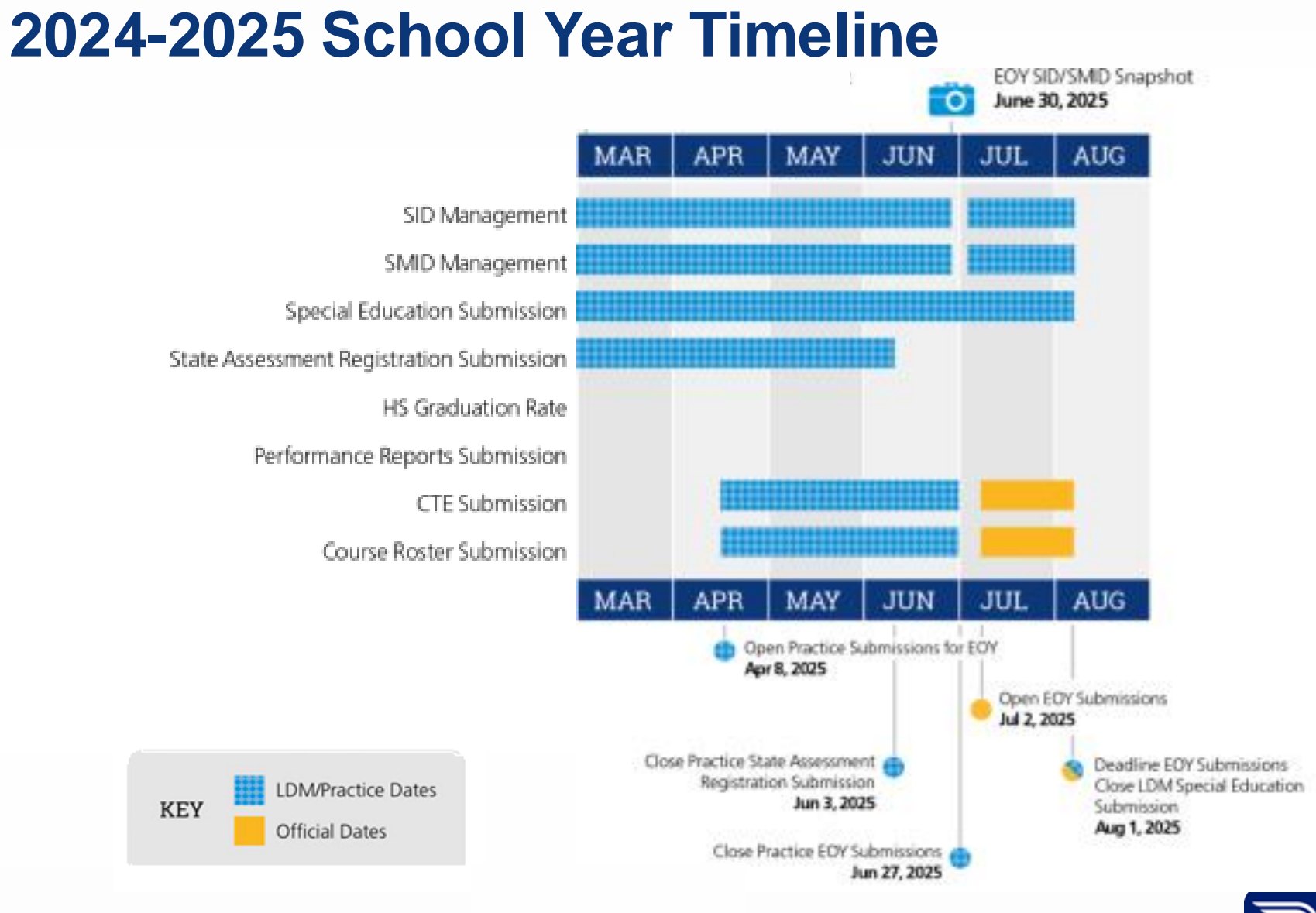

### **Course Roster Recommended Timeline**

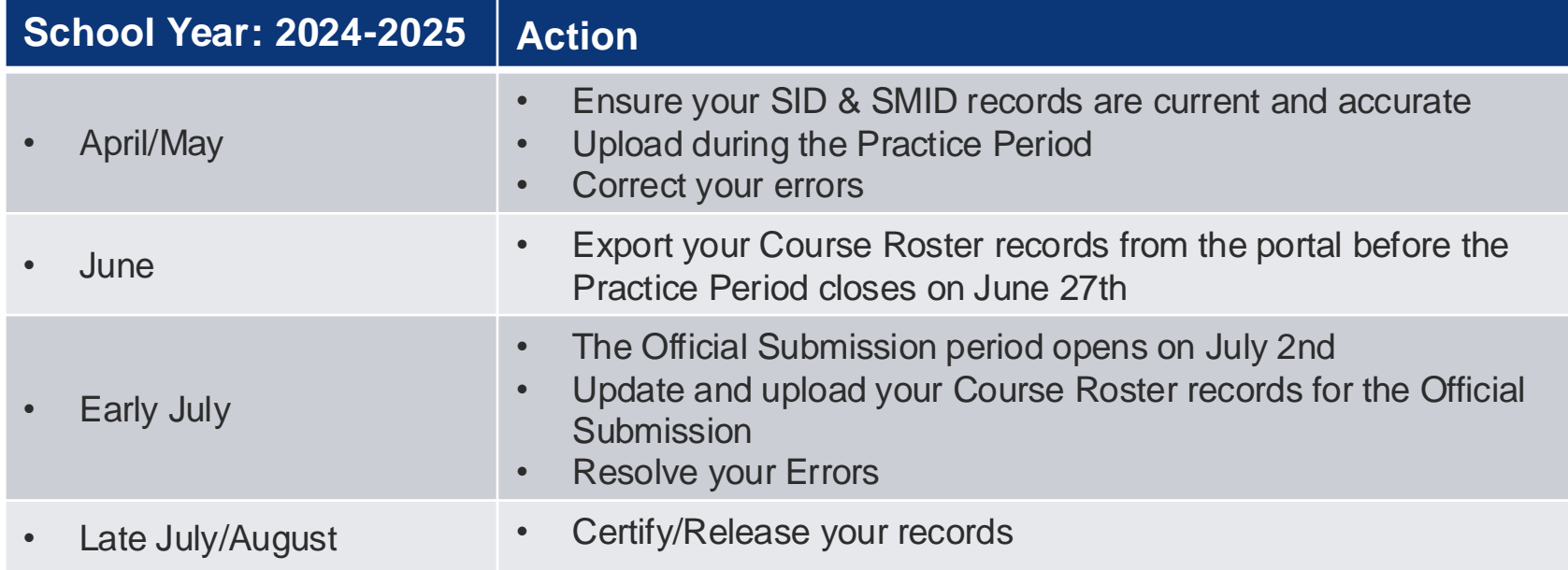

### Ensure that your Official Submission is Certified by August 1<sup>st</sup> at 5:00pm

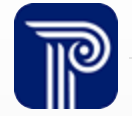

### **Updates for the 2024-2025 SY**

The following updates have been made for this year's Course Roster Submission:

- The Acceptable Value Type has been updated to Character for:
	- CountyCodeAssigned, DistrictCodeAssigned, SchoolCodeAssigned
- The Common Errors section for StaffMemberIdentifier and StudentIdentificationNumber have been updated to reflect the current SMID Management and SID Management validation process.
- Changes have been made to the [NJ SMART SCED Course Code List](https://www.njsmart.org/njr/ks/Key%20Documents/NJ%20SMART%20SCED%20Course%20Codes.xlsx)
	- Additions and deletions are noted in the Updates tab
	- The NJDOE Guidance column has new information
- Please update your course mapping accordingly. These changes have been made to more closely align with [NCES SCED Version 12.0](https://nces.ed.gov/forum/sced.asp)

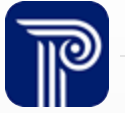

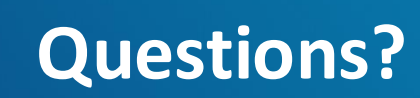

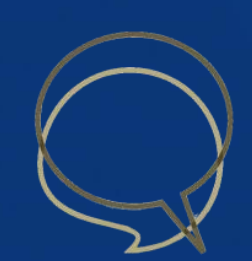

### **Data Elements Overview**

When submitting data to any NJ SMART submission, the data must meet specific requirements set forth by the NJDOE and NJ SMART validation rules.

- Validation rules are put into place to help increase overall data quality
- Any field that fails to meet the outlined validation rules is given an Error status in the NJ SMART portal
- LEAs will submit TWO types of files to the Course Roster collection. The first will contain staff-specific course data. The second file will contain student-specific course data.

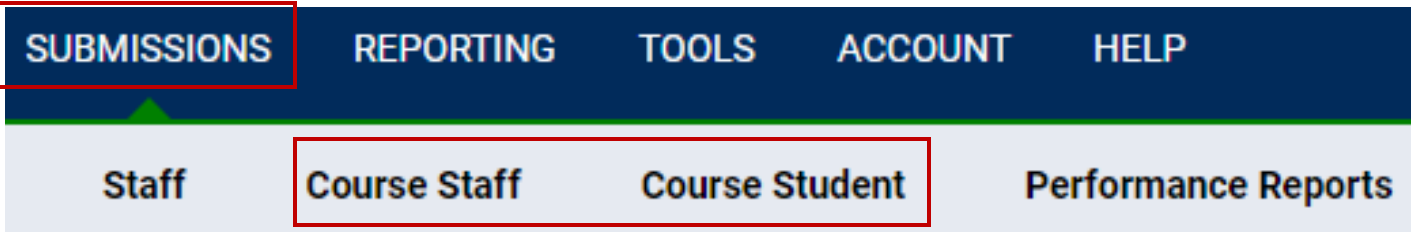

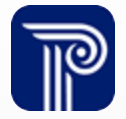

## **Data Elements Overview** (**cont**.)

#### **Staff File Data Elements**

- LSID
- SMID
- Staff First Name
- Staff Last Name
- **Staff Date of Birth**
- **County Code Assigned**
- **District Code Assigned**
- School Code Assigned
- Subject Area
- Course Identifier
- Course Level
- Available Credit
- Grade Span
- Course Sequence
- Local Course Title
- Local Course Code
- Local Section Code
- Section Entry Date
- Section Exit Date

#### **Student File Data Elements**

- LID
- SID
- Student First Name
- Student Last Name
- Student Date of Birth
- County Code Assigned
- District Code Assigned
- School Code Assigned
- **Subject Area**
- Course Identifier
- Course Level
- Available Credit
- Grade Span
- Course Sequence
- Local Course Title
- Local Course Code
- Local Section Code
- Section Entry Date
- Section Exit Date
- Credits Earned
- Numeric Grade Earned
- Alpha Grade Earned
- Completion Status
- Course Type

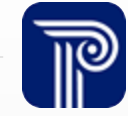

17

# **Reporting Responsibilities**

In general, who do I report to the Course Roster Submission and which classes are to be submitted?

#### **Collected Courses:**

- Standard courses taught by a single teacher assigned to your district
- Standard courses taught by co-teachers assigned to your district
- Remote courses physically attended by students off-site (location other than at another LEA) that are taught by staff not assigned to your district
- College level dual enrollment/dual credit courses taught by staff not assigned to your district
- College level dual enrollment/dual credit courses taught by staff assigned to your district
- Online courses taught by staff not assigned to your district

### **First Full File Upload**

#### Do I need to upload all my LEA's student or staff records during my first full file upload?

- Although your first upload to the Course Roster Submission must be a Full File upload, you do not need to upload every student or staff record in your district
- You must upload to the Staff Section of the Course Collection first.

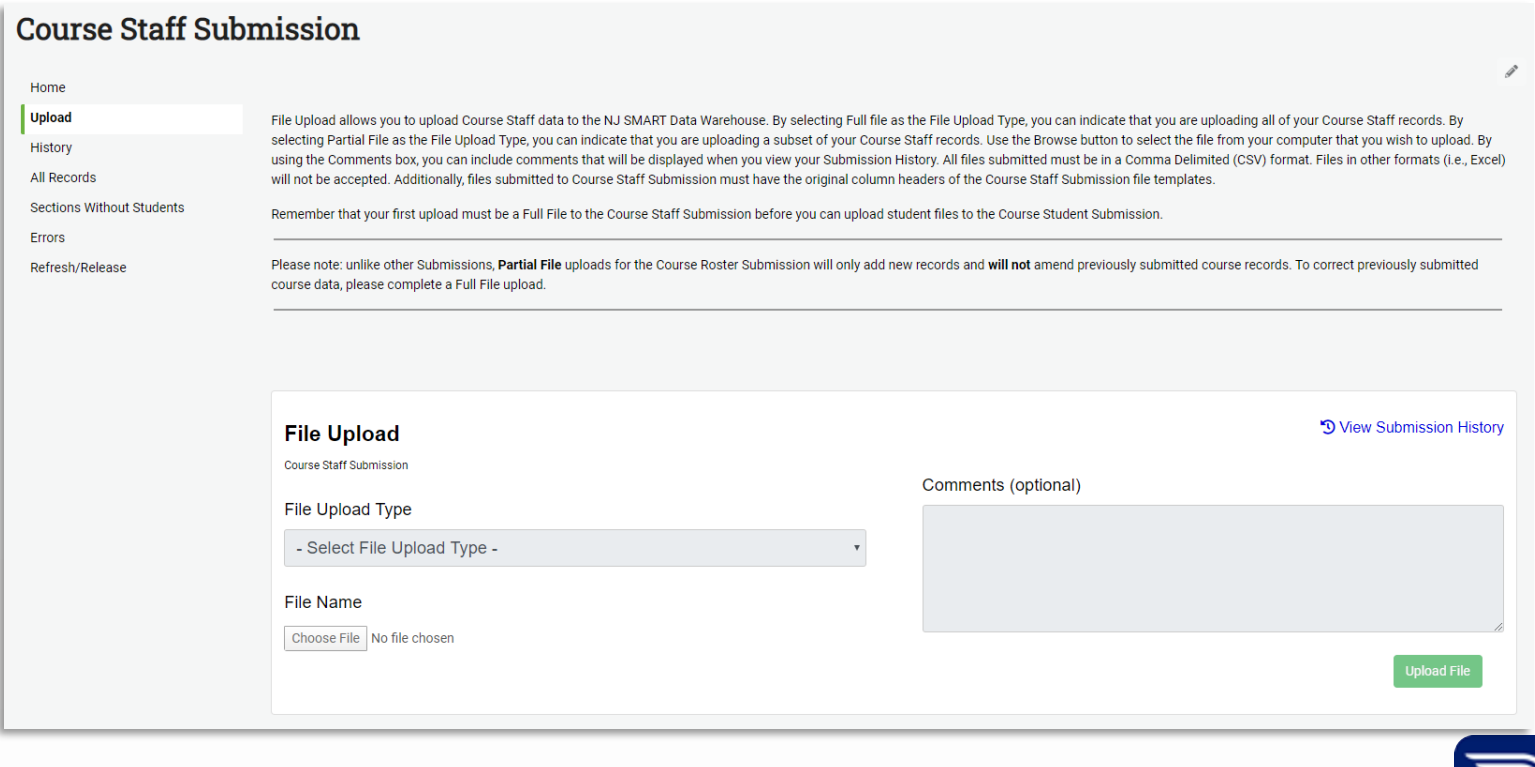

# **SSSDs, APSSDs, ESC, DCF**

Are Special Services School Districts (SSSDs) and Approved Private Schools for Students with Disabilities (APSSDs) with students assigned to courses required to submit to the Course Roster Submission? What about the Educational Services Commission (ESC) or the Department of Children and Families (DCF)?

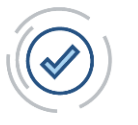

• Special Services School Districts will be required to submit to the Course Roster Collection

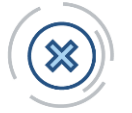

• APSSDs, Nonpublic locations, ESC and DCF will not be required to submit any information to the Course Roster Submission

**Note:** When the reporting LEA submits records to SID Management that will also be submitted to Course Roster by the SSSDs, please be sure that the SID Management records are free of Error, Sync, Conflict, and Unresolved Status so that the SSSDs can report to the Course Roster Submission without error.

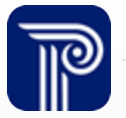

### **Service Rosters**

Are we required to report service rosters to the Course Roster Submission?

- Districts are not required to report service rosters
- Ex.: An inclusion teacher working with a small group of students
- Districts that have chosen to report service rosters have done so by creating a separate course section that is specific to the service roster:

#### **Teacher A (Primary Teacher)**

- Responsible for all students enrolled in course
- Assign full course section

#### **Teacher B (Inclusion Teacher)**

- Works cooperatively with Teacher A to provide services for a subset of students in course
- Assign additional course section with a different local section number

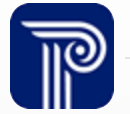

# **Sequence of Mapping**

#### How do I link a student to their teacher in the Course Roster Submission?

- To successfully create the student/teacher link in the Course Roster Submission, your courses should be mapped out first
- The record for the teacher(s) and each record for the roster of students must have the same combination of local and NJ SMART SCED coding

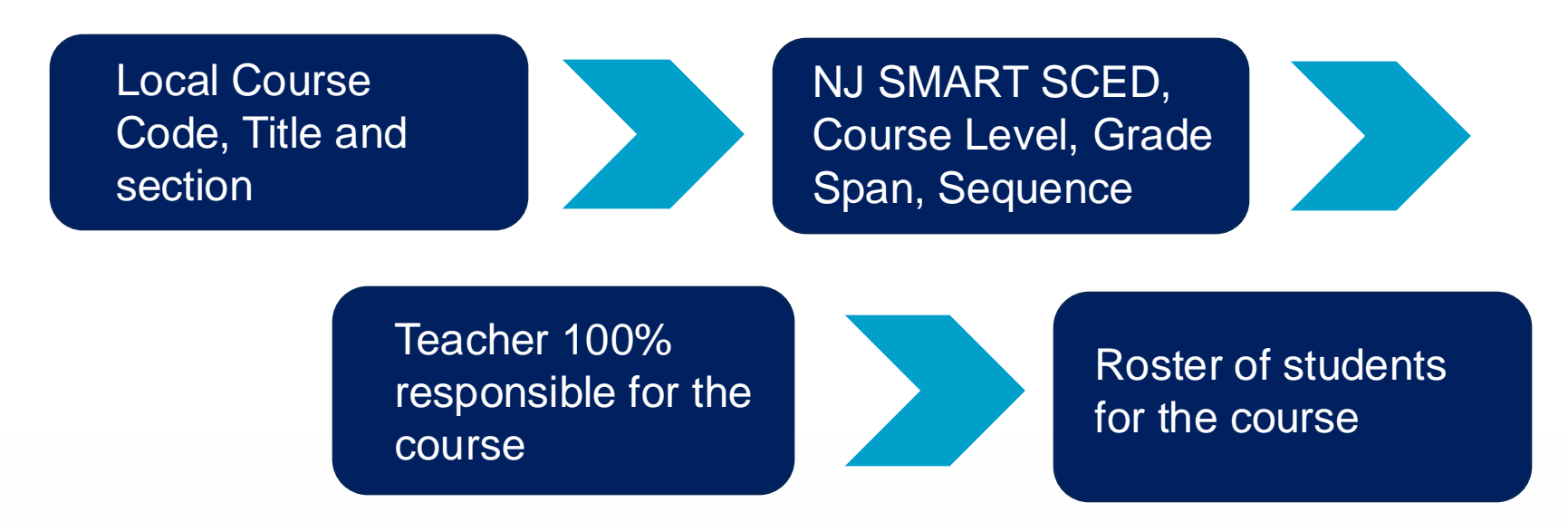

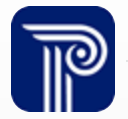

### **Mapping SCED codes**

#### How do I determine a SCED code for a course?

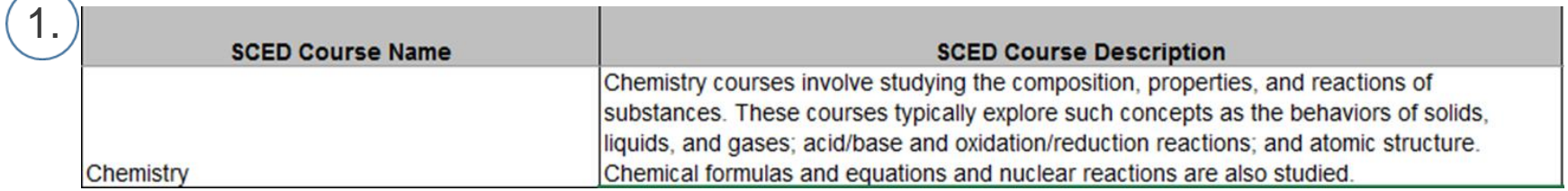

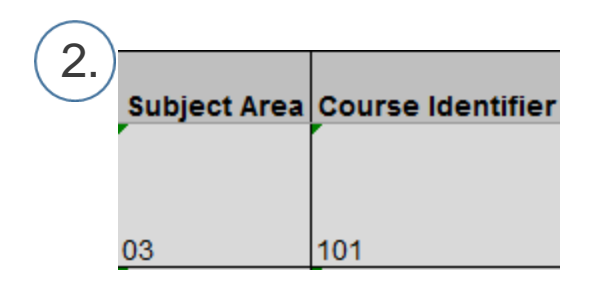

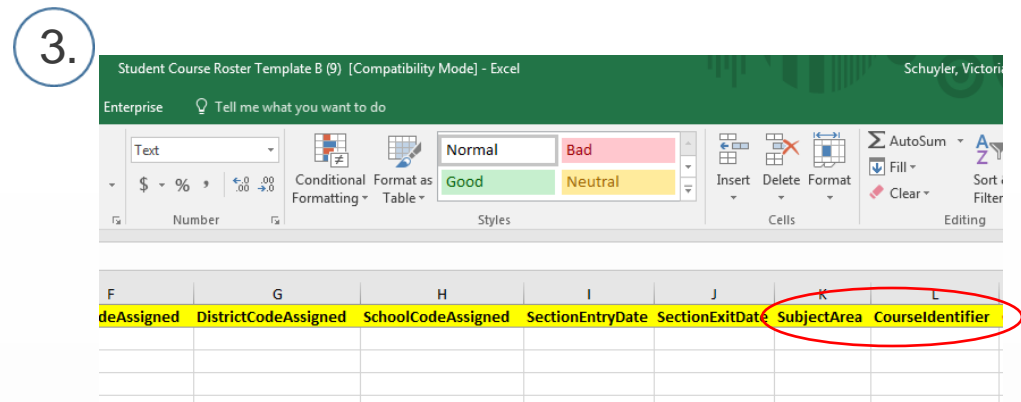

#### **Chemistry**

Credits: 2.500

Course Level: G (General)

Course Sequence: 12

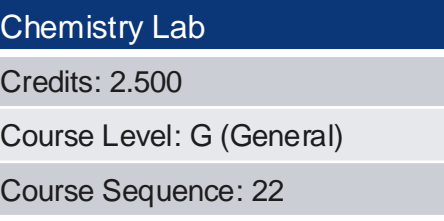

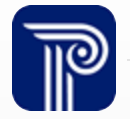

## **Prior to Secondary vs. Secondary**

How do I determine whether to use a Prior-to-Secondary SCED code or Secondary SCED code?

> The Prior-to-Secondary NCES SCED Codes do not tie to a student's progression towards a high school diploma.

The Secondary NCES SCED Codes are for those courses that will earn the student credit toward a high school diploma.

• A course in a high school can carry a Secondary SCED while not offering credit toward a diploma, i.e., an extra period to enhance study skills that carries no credit. If the course appears on the student's transcript for zero credits, the district can determine whether they want to report the course.

### **Course Roster Submission Data Usage**

What is the Course Roster Submission data used for?

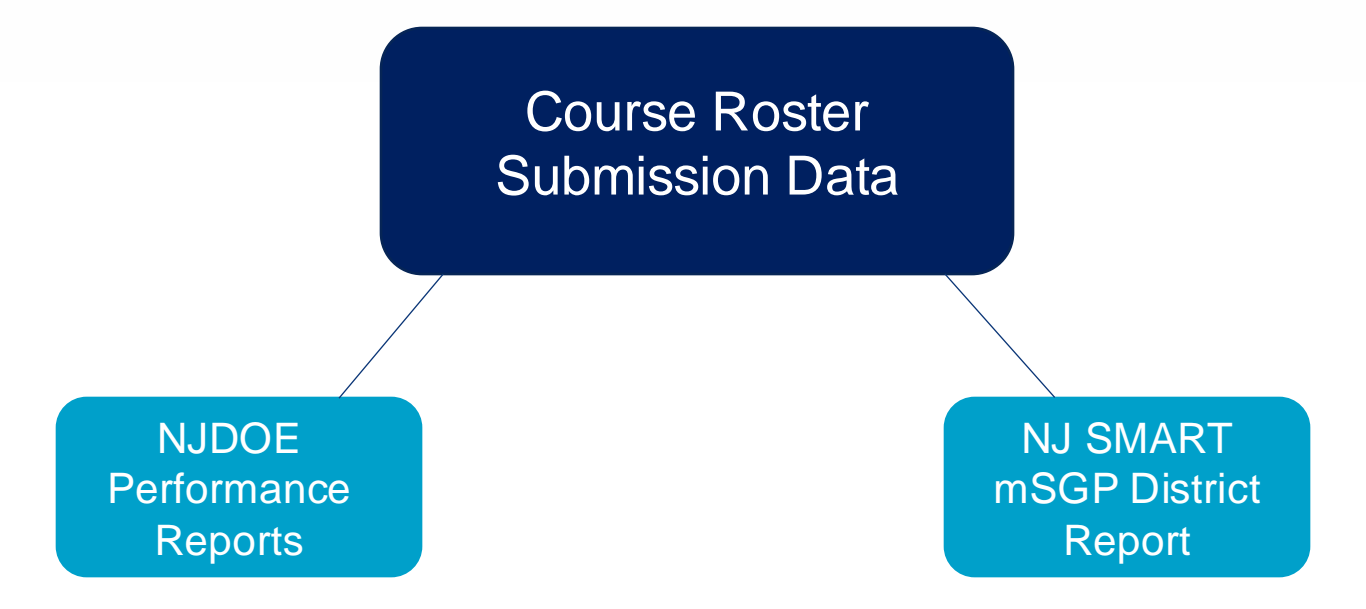

- Items such as NJ SMART SCED codes will impact data driven reports
- Ex.: Students are pulled to the Prior-to-Secondary Algebra 1 course if reported with the NJ SMART SCED of 52052

#### Resources:

- **[New Jersey School Performance Reports: Course Roster Submission Guidance](https://www.njsmart.org/njr/ks/Course%20Roster%20Submission/School%20Performance%20Reports-%20Course%20Roster%20Submission%20Guidance.pdf)**
- [mSGP Report FAQ](http://www.njsmart.org/njr/ks/District%20Reports/FAQ%20Teacher%20mSGP%20Report%202018-2019.pdf)

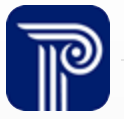

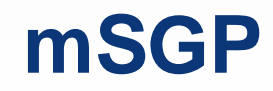

What are the implications if we do not submit a Student Course Roster record for a student who is no longer Active in my district and was being taught by a teacher in an SGP subject?

If no Student Course Roster record is submitted for a student, then that student's SGP will not be counted in the Median SGP calculation for any teacher that taught them that year.

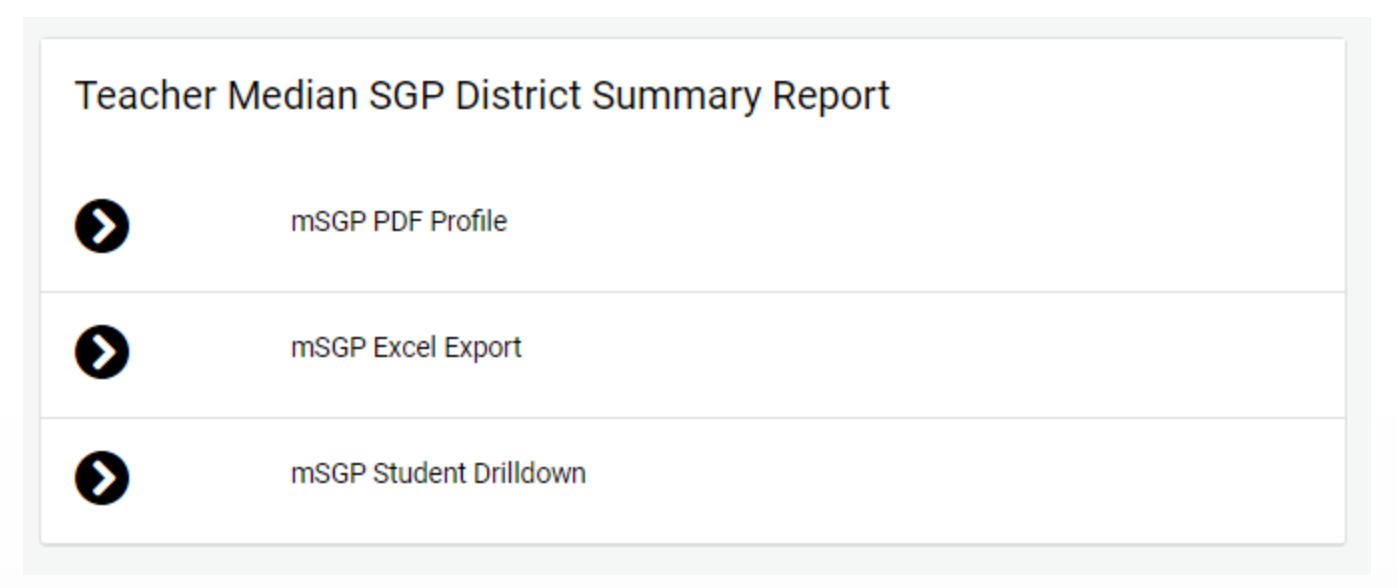

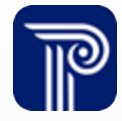

# **Performance Report/Course Roster Summary**

Where do I go to find information on the criteria used to calculate the data displayed in my LEA's Performance Report?

• [NJ School Performance Reports: NJ SMART Course Roster Submission Guidance](https://www.njsmart.org/njr/ks/Course%20Roster%20Submission/School%20Performance%20Reports-%20Course%20Roster%20Submission%20Guidance.pdf)

The Dual Enrollment Coursework- Participation table uses records submitted to NJ SMART with a Course Type value of "C" in the Course Roster Submission to identify College Level/ Dual Enrollment courses. Course Type of C should only be used if there is an existing articulation agreement between the high school and a college or university.

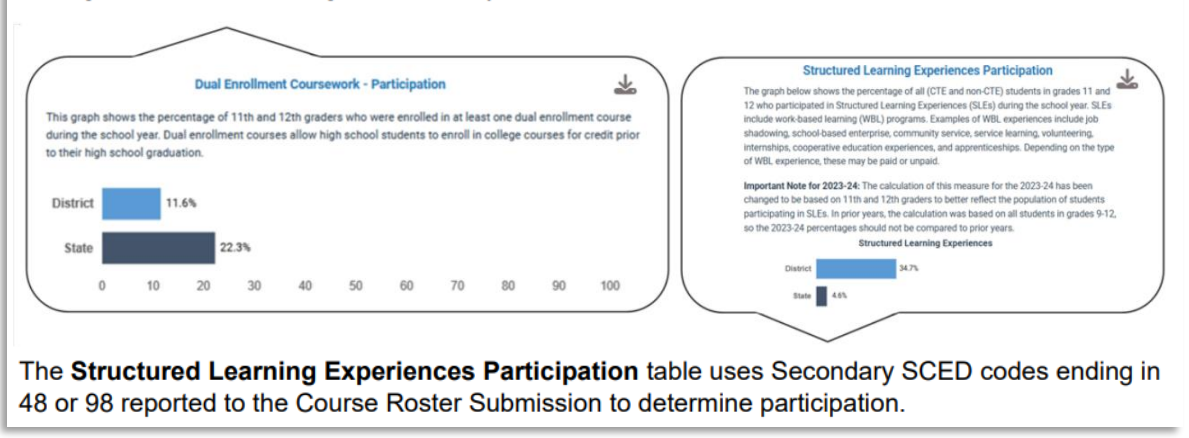

**Important:** For the NJ School Performance Reports, if course data is incorrect in any section of the report, it may be due to the wrong SCED Code being used on the Course Roster Submission. Utilizing the **SCED Code Mapping list will help explain where each type of course** is noted in the School Performance Reports.

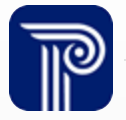

### **College Level Dual Enrollment**

How do I report students who took a college-level course?

- If the college-level course is taught within district by staff assigned to your district:
	- The course is reported with the best matching NCES SCED code
	- The staff member(s) teaching the course are reported
	- The students assigned to the course are reported
	- **Course Type = C (for college-level)**
- If the college-level course is taught at a college by staff not assigned to your district:
	- The course is reported with the best matching NCES SCED code
	- The staff member(s) teaching the course are not reported
	- The students assigned to the course are reported
	- **Course Type = C (for college-level)**

A Course Type of C should only be used if there is an existing articulation agreement between the high school and a college or university.

### **Transcript Data**

Should I include classes such as Study Hall, Community Service, Workplace Experience, etc. in the Course Roster Submission?

- If a course appears on a student's transcript/report card and offers credits, then it must be included in the Course Roster Submission
- Courses not classified under a specific content area may be found in the Miscellaneous section of the SCED codes manual
- For Secondary courses: Available Credit should be 0.000 if students do not receive a grade.

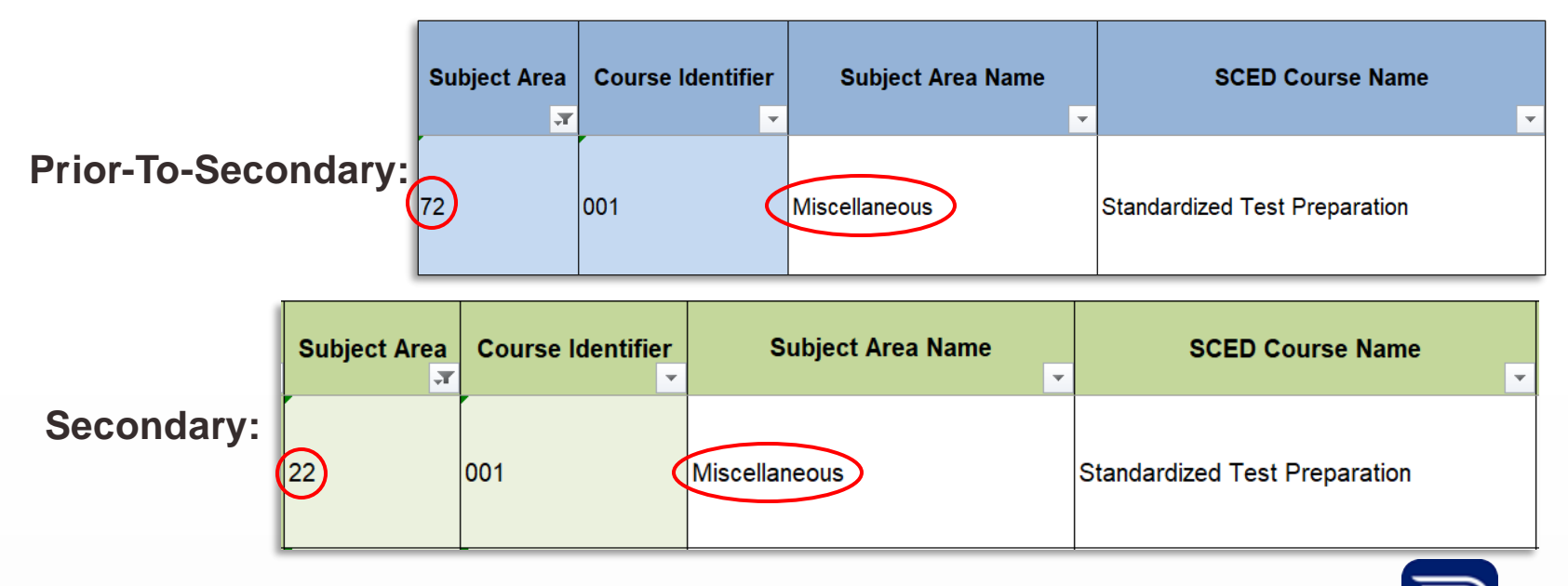

### **AP Courses**

#### How do I indicate that a class is an AP class?

• AP and IB courses have separate and unique SCED codes

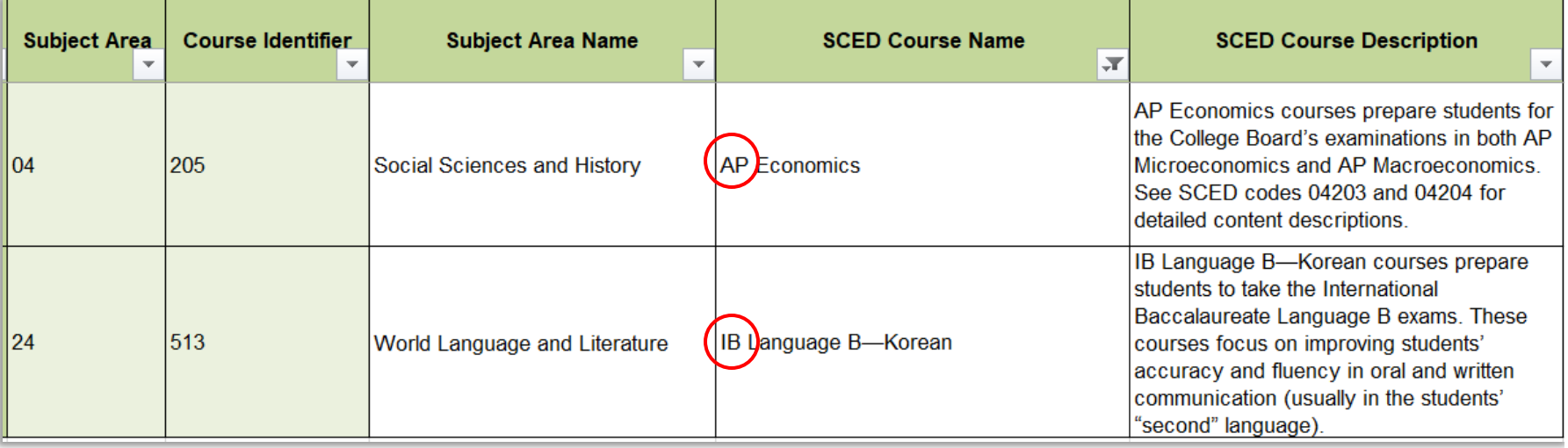

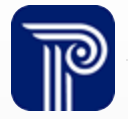

## **Structured Learning Experience (SLE)**

#### How do I indicate that a class is a Structured Learning Experience?

A SCED Code with a Course Identifier ending with 48 or 98 indicates that a course is a SLE.

#### **Structured Learning Experiences Participation**

The graph below shows the percentage of all (CTE and non-CTE) students in grades 11 and 12 who participated in Structured Learning Experiences (SLEs) during the school year. SLEs include work-based learning (WBL) programs. Examples of WBL experiences include job shadowing, school-based enterprise, community service, service learning, volunteering, internships, cooperative education experiences, and apprenticeships. Depending on the type of WBL experience, these may be paid or unpaid.

Important Note for 2023-24: The calculation of this measure for the 2023-24 has been changed to be based on 11th and 12th graders to better reflect the population of students participating in SLEs. In prior years, the calculation was based on all students in grades 9-12, so the 2023-24 percentages should not be compared to prior years.

### **Structured Learning Experiences**

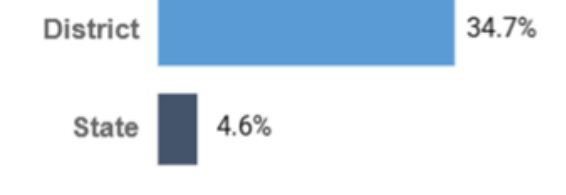

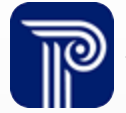

### **Grade Span**

What grades should be included in the Grade Span field?

- Mandatory for all Prior-To-Secondary courses
	- Alphanumeric, 4 Characters with no decimals, PK through 12
- Indicates the intended place of a course in the school's course progression, it should not reflect actual grade levels of students in a course
	- Ex.: A course appropriate for Kindergarten and First Grade would be assigned a Grade Span of KG01
	- Ex.: A course that only spans second grade would be assigned a Grade Span of 0202

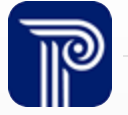

### **Section Entry Date & Section Exit Date**

Since the course submission is being collected as of the end of the year, will all students and teachers have a course exit date?

- Yes, all students and staff members should have a **Section Entry Date** and **Section Exit Date**
- These dates are specific to the unique student / staff member

#### **Ex: Course that runs September – June:**

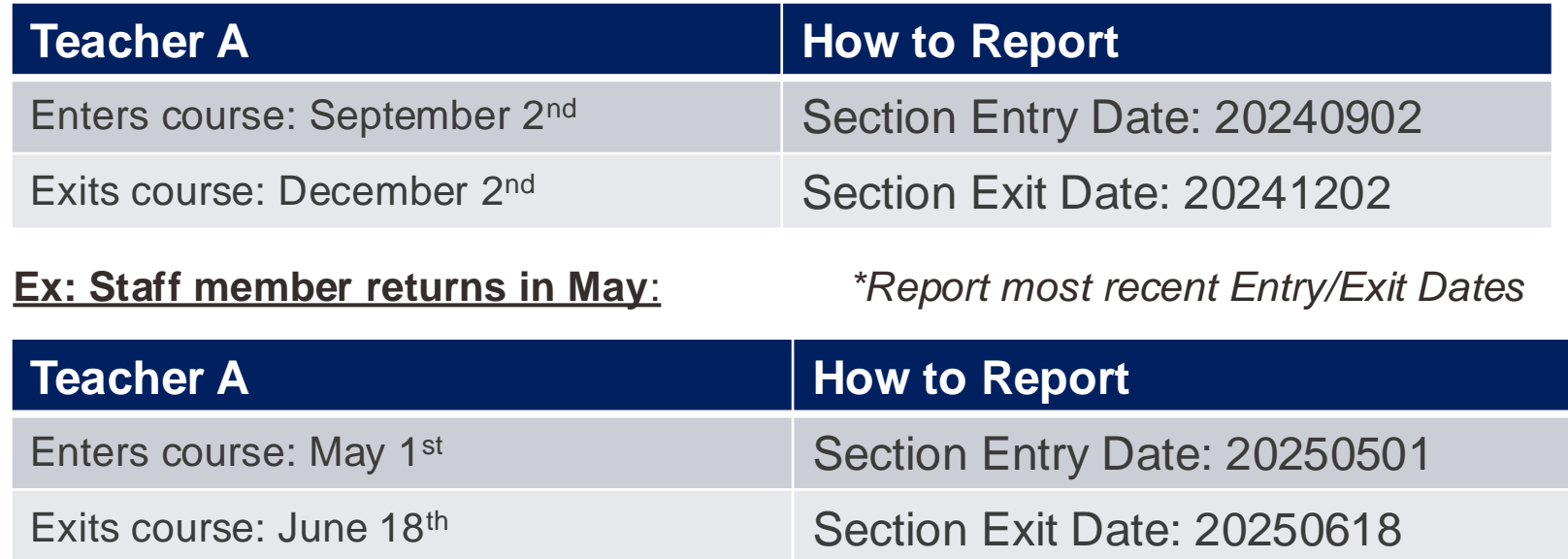

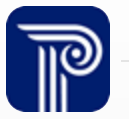

### **Self-Contained Classes**

Will I be required to identify each subject area for my self-contained K-5 courses?

• For non-subject specific Prior-to-Secondary courses, use Subject Area 73

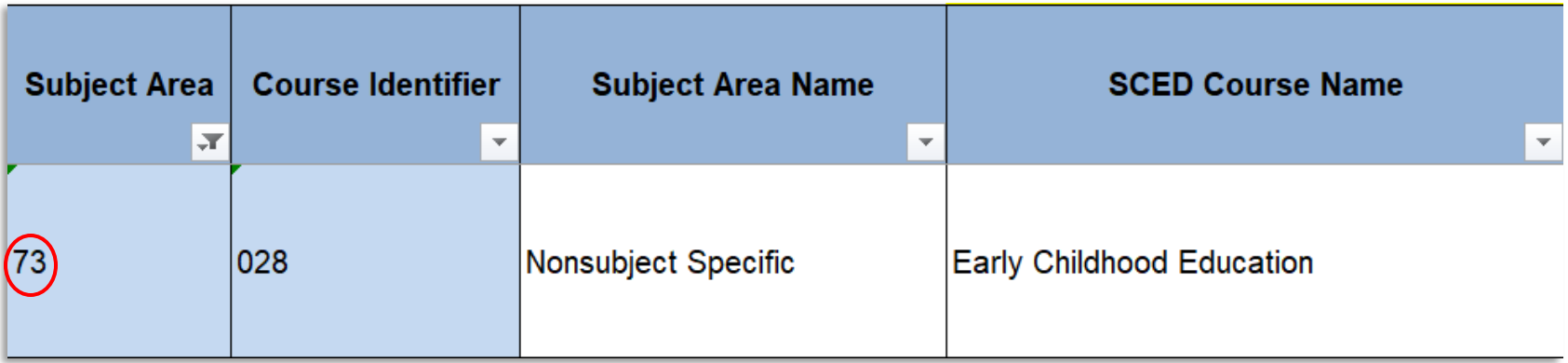

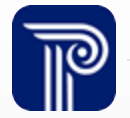

### **Course Rosters Tab**

Why are changes made to records in my student or staff section of Course Roster Submission not being reflected on my Course Rosters tab?

- When making changes to student and staff records, you should click Edit/Update on the details page of any corresponding matching record to link the student and staff records together
- Uploading files to the Staff Course and Student Course sections will also refresh the records

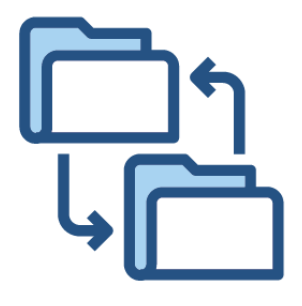

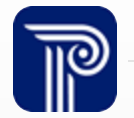

### **Course Rosters Tab (Cont.)**

Will staff records in Sections without Students and student records in Student Out-Of-Sync show on the Course Rosters page?

These records will show under Record Cleansing

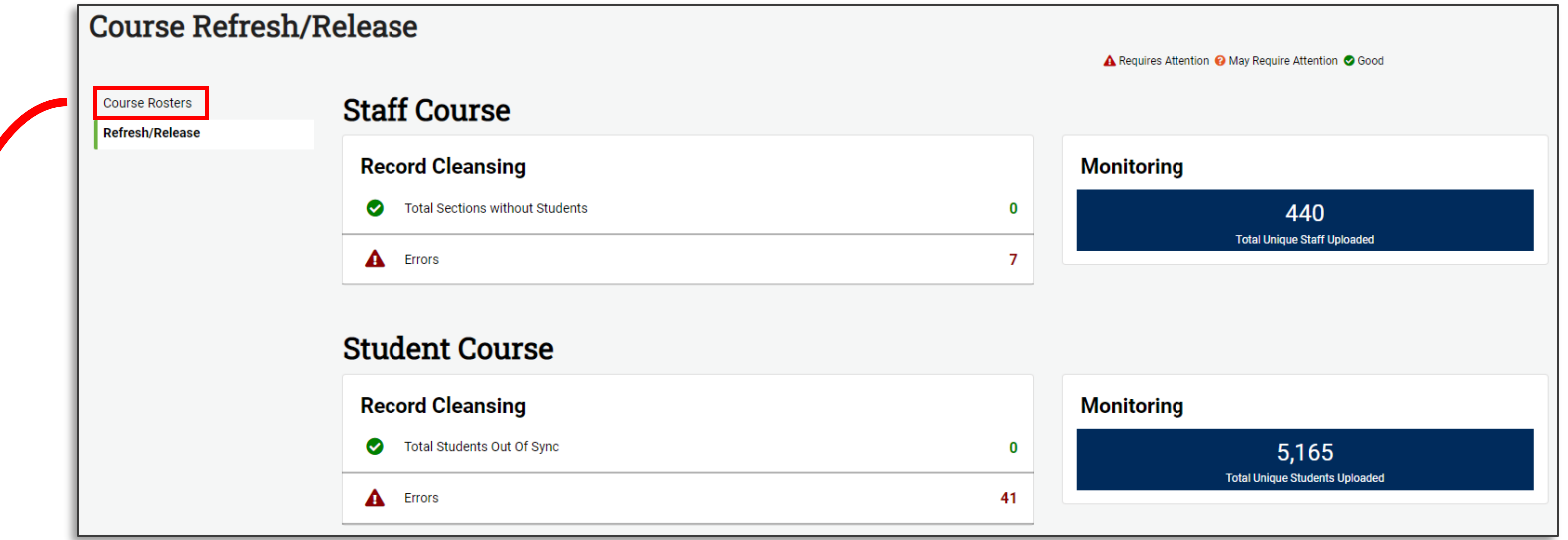

Only successfully linked courses will appear under All Course Roster Records

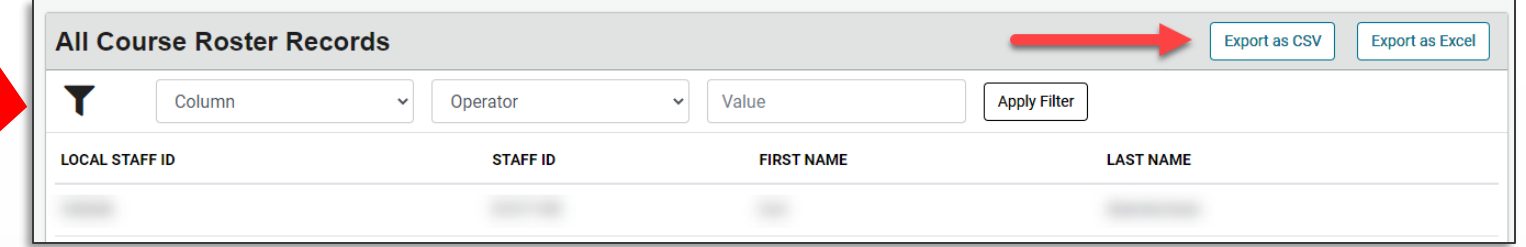

# **Identifying Elements**

Why am I receiving a combination error?

- Local Staff Identifier (LSID) / Local Identification Number (LID)
	- Note: LID will not need to match for students who aren't reported to your own SID Management
- Staff Member Identifier (SMID) / State Identification Number (SID)
- First Name
- Last Name
- Date of Birth

• **These elements should already be established for the student/staff member in the SID/SMID Management Snapshot tab.**

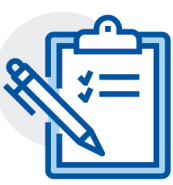

- These elements cross validate with End of Year SID/SMID Snapshot data. When in error, check all five fields against your Snapshot records to make sure that they match
- The SID/SMID record must be free of Error, Unresolved, Sync, and Conflict status

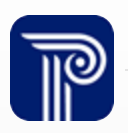

### **Combination Errors**

- There are five elements from SID Management/SMID Management that repeat in Course Roster and must maintain the same values across submissions
- Records that do not match will be in Error:

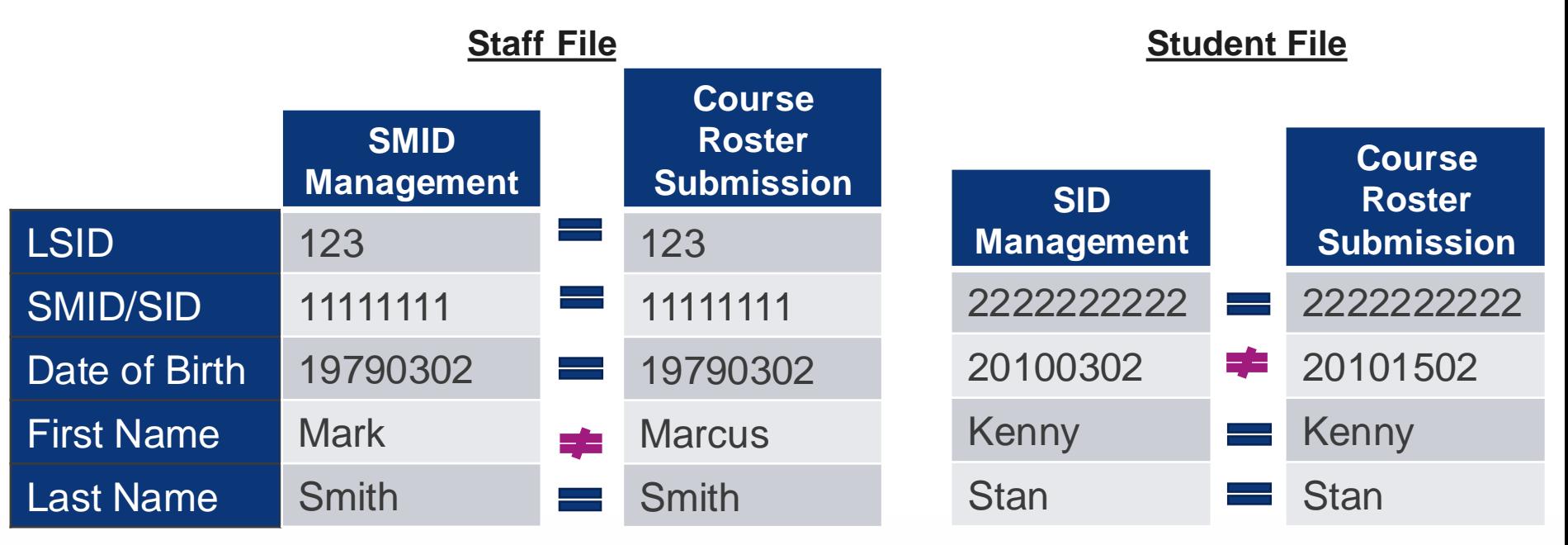

**Note:** LID is not shown for the student file since the validation for Course Student does not include LID

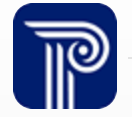

### **Combination Errors**

#### What does a combination error look like in the Course Roster Submission?

#### **Student Course Roster**:

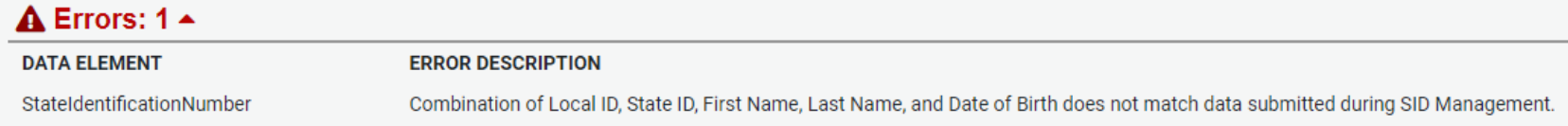

#### **Staff Course Roster**:

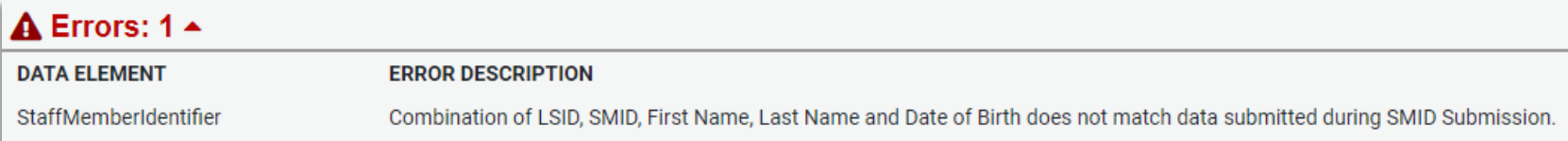

#### **Reminder:** Combination errors can only be corrected within the Course Roster Submission.

### **Teacher on Leave & Substitutes**

If a teacher goes on temporary leave (illness, sabbatical, maternity leave, etc.) and a permanent sub comes in, should the teacher on leave be reported?

- Both the teacher on leave and the permanent sub should be reported to the Course Roster Submission
	- Long-term substitutes hold a certificate from the state (Standard/CE/CEAS) and replace a teacher for a period of 20 or more consecutive days
- Include the Section Exit Date when reporting staff members who have exited a course section on temporary leave

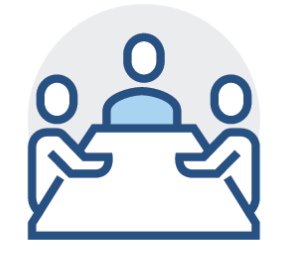

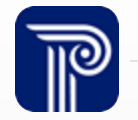

### **Inactive Students**

If a student left my district and did not complete a course, is the student reported to my district's Course Roster Submission?

- Inactive records are accepted in the Course Roster Submission
- Inactive students who have not completed a course are not required to be reported to the Course Collection; determining whether to include these records is a district-level decision
	- Option to report "NG" (no grade) in the Completion Status field
- **Reminder:** Any Inactive students who have completed a course must be reported.

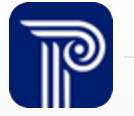

# **Certify/Certify with Errors**

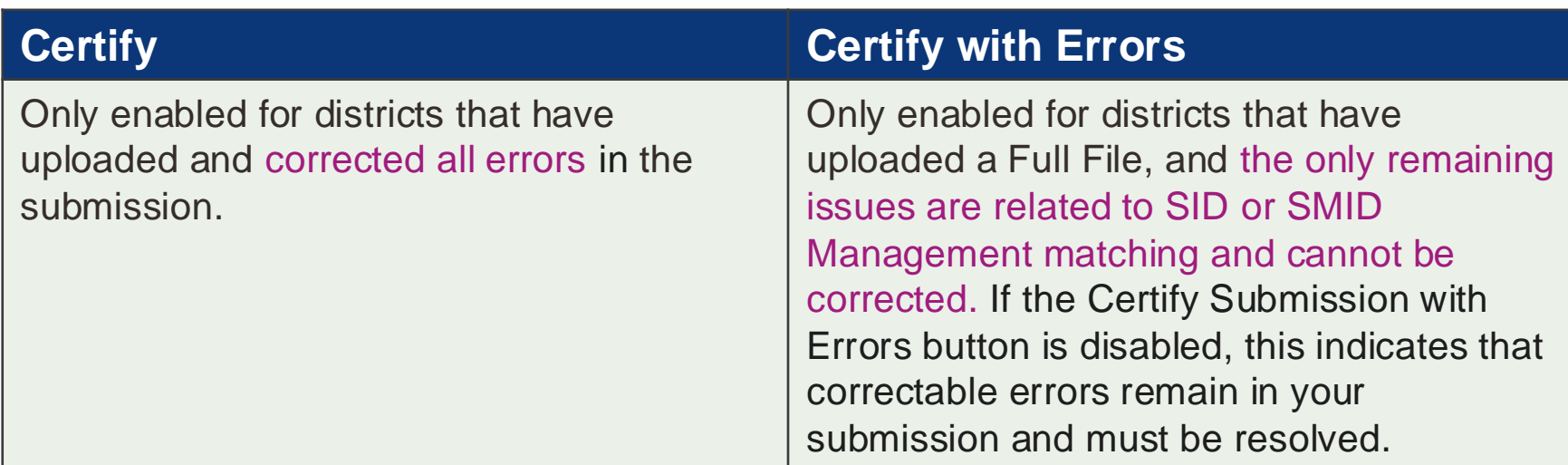

Certify and Certify with Errors will not be enabled if there are records in the Out-of-Sync records page in the Student Course Roster, and Total Sections without Students in the Staff Course Roster.

Out-of-Sync shows students who were submitted to the Course Student section with a unique course identifier combination (Subject Area, Course Identifier, Course Level, Course Sequence, Local Course Code, and Local Section Code, County Code Assigned, District Code Assigned, School Code Assigned) that does not match any course identifier combination found in the Course Staff section. To remove students from Out-of-Sync, you must verify the accuracy of each student course record.

Sections Without Students shows the unique course sections submitted in the Course Staff file that have not been matched to student records. Staff records will appear here until at least one student record with a matching unique course section is uploaded.

The Certify and Certify with Errors buttons are only enabled during the Official Submission Period. **You do not need to wait until the deadline date to Certify your data.** 

where  $\sim$  100  $\mu$  and 422  $\mu$  and 422  $\mu$  and 422  $\mu$  and 422  $\mu$  and 422  $\mu$  and 422  $\mu$  and 422  $\mu$ 

# **Certify/Certify with Errors (cont.)**

### **Certify Official Course Roster Snapshot Data**

#### You have reached the final step to release your data to the NJ Department of Education. By certifying your data as official for submitting to the NJDOE, you are acknowledging that the submitted data has been reviewed for accuracy and approved by all appropriate district and local staff. It is highly recommended that course roster data be reviewed by the assigned teaching staff for accuracy PRIOR to certifying this submission and submitting this data to the NJDOE.

Certify: If you have corrected all errors and are ready to submit your data to NJDOE, the Certify button will be anabled for you to select. By clicking this button, you are certifying that the data submitted has been reviewed and verified by appropriate district and local staff and is ready for official use by the NJDOE.

Certify Submission with Errors: This button will not become enabled until the only errors that remain are related to SID or SMID Management matching and cannot be corrected. If the Certify Submission with Errors button is disabled, this indicates that correctable errors remain in your submission and must be resolved. Districts that have corrected all errors should continue to use the Certify button.

Retract: Once you have released your file, you have until the Course Roster Submission deadline to retract your data.

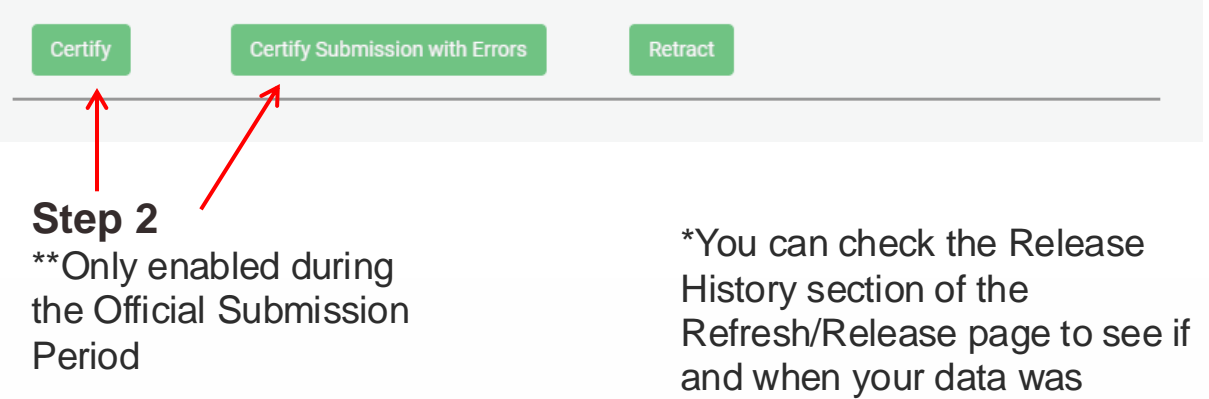

certified.

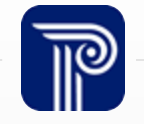

Home

Upload

**History** 

#### All Records

#### Sections Without **Students**

**Errors** 

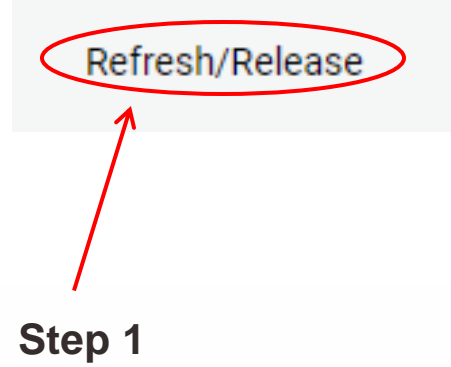

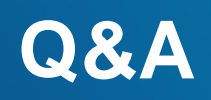

**Any questions regarding reporting? General questions?**

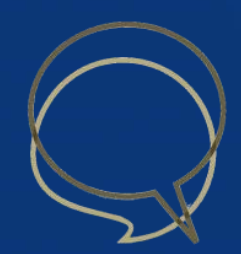

### **Course Roster eLearning Videos**

The Course Roster eLearning Videos give an overview of why the student and staff course data is collected, and what should be reported to the submission. The Course Roster Technical Video covers the process of uploading and managing records to the Course Roster Submission and creating a successful link between the staff and student records.

- [Course Roster Submission](https://digitallearning.pcgus.com/NJSMART/Training/course%20roster%20submission/Story.html)
- [Course Roster Technical](https://digitallearning.pcgus.com/NJSMART/Training/CRSTR/story_html5.html)

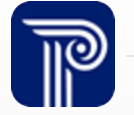

## **The Importance of Verifying Course Rosters**

- Please review the [Course Roster Verification Click-by-Click](https://www.njsmart.org/njr/ks/Course%20Roster%20Submission/Course%20Roster%20Verification%20Click%20by%20Click.pdf)
- Navigate to the Course Staff or Course Student Submission and select Refresh/Release from the left menu
- While on this page, select Course Rosters. This will display all staff and students that have been successfully linked together

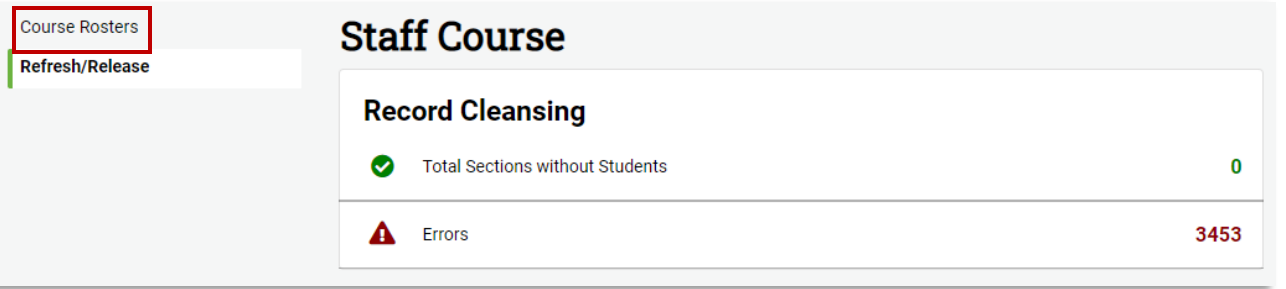

• This data can be exported from this page and shared with the appropriate district staff to verify accuracy of the data. To do so, select Export as Excel

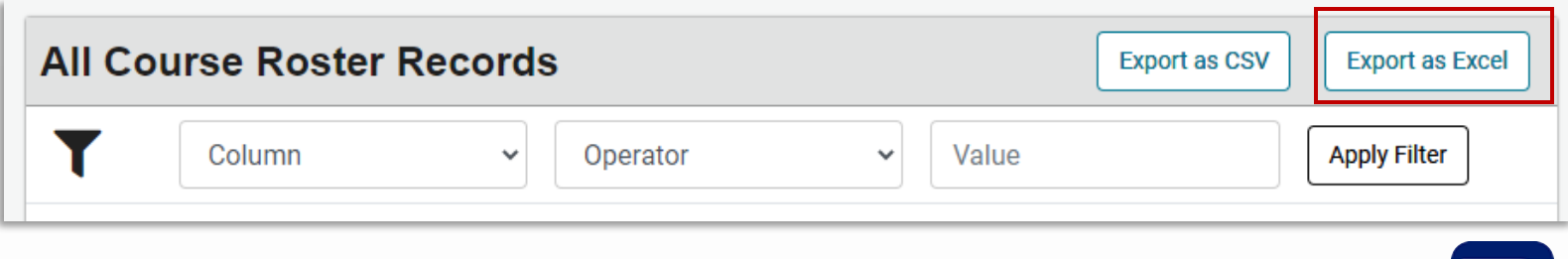

# **The Importance of Verifying Course Rosters** (**cont**.)

- In the NJ SMART portal, to see all courses taught by a specific staff member, you can filter the list using the "filter by" option
	- You can filter by Local Staff ID, SMID, First Name, or Last Name
	- Once you have located the staff member you want to verify, click the staff member's record to view the School Details page.
- The School Details page will show you a list of all schools for which the chosen staff member has associated course rosters. Clicking on the school record will take you to the Course Details page
- From the Course Details page, you can view all course sections for the staff member as reported for the chosen school. Clicking the individual course record will direct you to a full listing of all students linked to the selected course section
	- To verify rosters associated with mSGP, click the course records with Subject Areas of 51, 52, and 73.
	- The system performs validation checks to make sure that the data conforms with NJDOE codes and is in the correct format.
	- However, information should be verified by the district for accuracy. Information such as Section Entry Date must be manually checked to make sure that it has been correctly reported for that staff member

### **Available Resources**

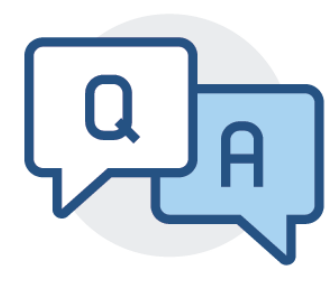

### **NJ SMART Help Desk**

1-800-254-0295 [njsmart@pcgus.com](mailto:njsmart@pcgus.com)

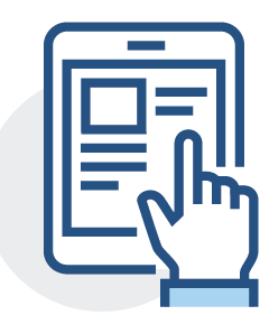

### **Resources & Trainings**

Click the Help tab within NJ SMART Open the [Documents for Download](https://www.njsmart.org/njr/default.aspx) section

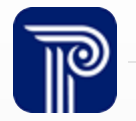

### **Please Provide your Feedback**

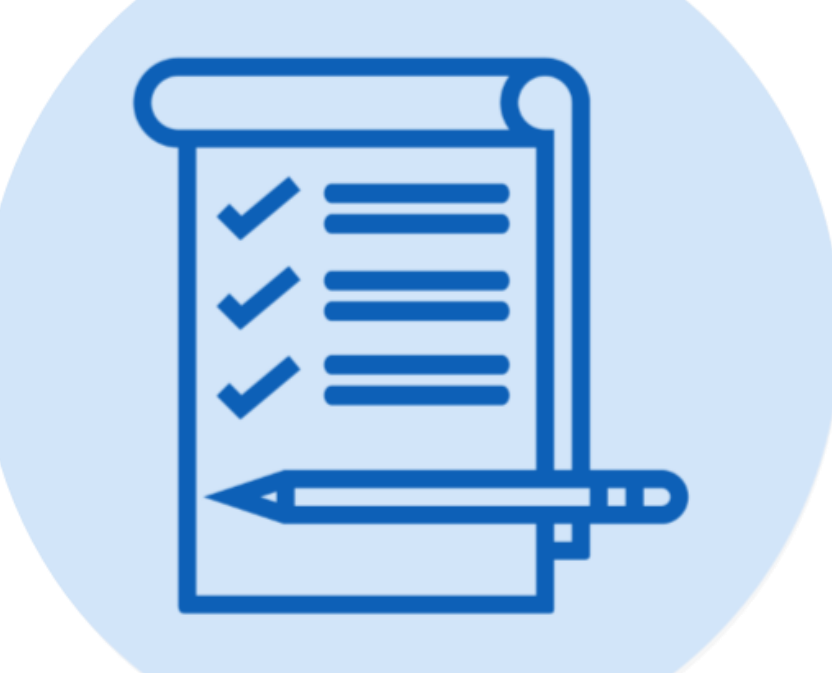

We'd love to hear from you!

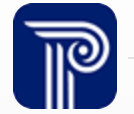

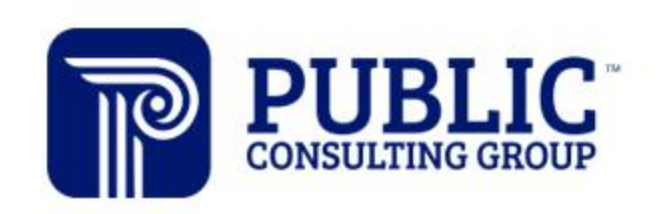

**Solutions that Matter** 

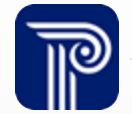